## **APP SCORE CREATOR**

山々口

19:37

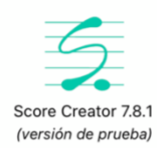

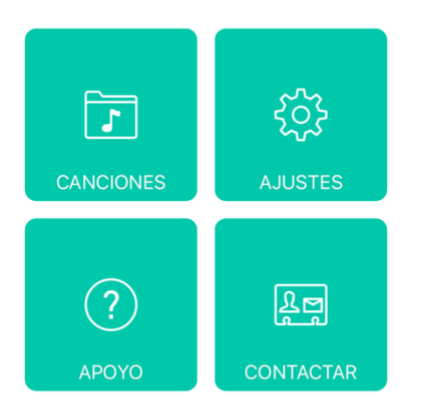

 FOTO 1. Esta es la imagen que debe salir al abrir la aplicación. En APOYO vienen una guía rápida y unos tutoriales que os pueden ayudar en caso de duda. Para empezar hay que pulsar en:

**18 – 29 MAY**

- CANCIONES.
- Signo + de la esquina superior derecha.
- Nueva canción.

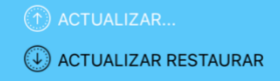

FOTO 2. En la siguiente pantalla tenéis que poner el <mark>título</mark> de la partitura en el NOMBRE (página 16 del libro, la de arriba) , en NOTA DEL COMPOSITOR hay que poner Traditional song y todo lo demás se deja como está hasta el final, donde hay que cambiar el instrumento y poner Flute. Más abajo (no se ve en la foto) te da la opción de mostrar o no el nombre del instrumento. Le ponéis que sí.

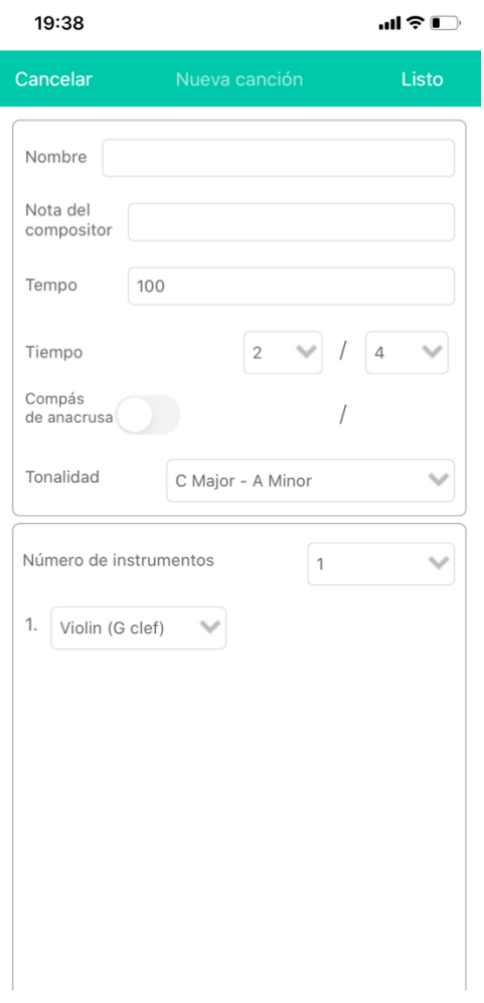

 $\mathbf{m} \mathbf{r} \in \mathbf{m}$ 

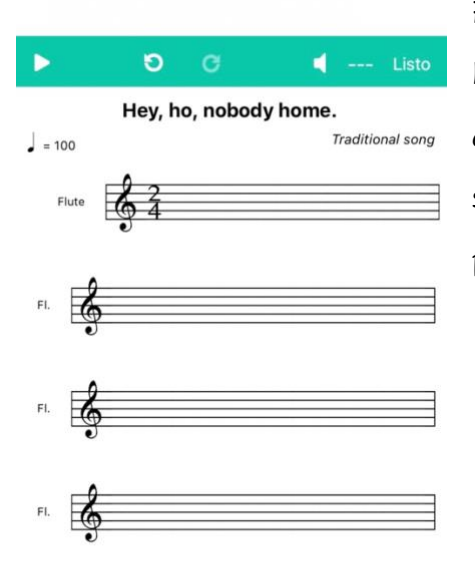

FOTO 3. Si todo va bien, debe salir esta pantalla. Haced una captura y mandadla al correo de las tareas de Música. Dentro de dos semanas seguimos, aunque si alguien quiere ir investigando por su cuenta, no hay problema.

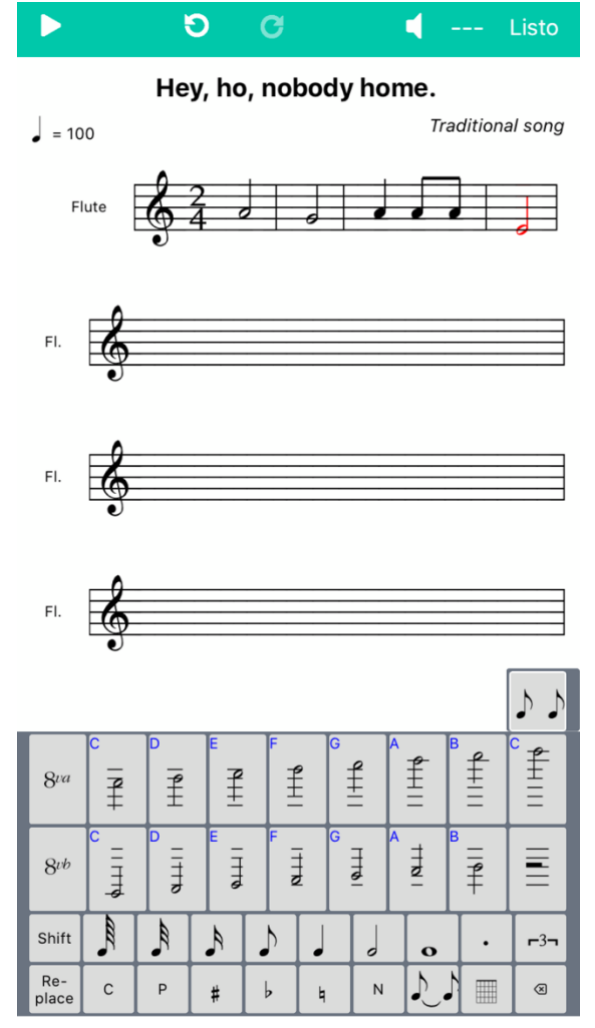

## **1–14 JUNE**

FOTO 4. Si has conseguido llegar hasta aquí, congratulations!! Ahora empieza la segunda parte.

AYUDA: Página 6 del libro (notes and values). Página 7 del libro (musical scale). Página 16 del libro: partitura.

Notas en inglés/español: C (DO), D (RE), E (MI), F (FA), G (SOL), A (LA), B (SI).

- Pincha en el pentagrama.

- Siguiendo la partitura, elige figura (SHIFT) y nota. Por ejemplo, la primera es A (LA) blanca. Si lo has hecho bien, saldrá directamente en el pentagrama. Si no, puedes cambiarlo.

- Para que sea más fácil voy a poner el nombre de todas las notas y figuras del primer pentagrama: A MINIM (La, blanca) – G MINIM

(Sol, blanca) – A CROTCHET (La, negra) – A TWO QUAVERS (La, dos corcheas) [HAY QUE ESCRIBIRLAS DE UNA EN UNA] – E MINIM (Mi, blanca).

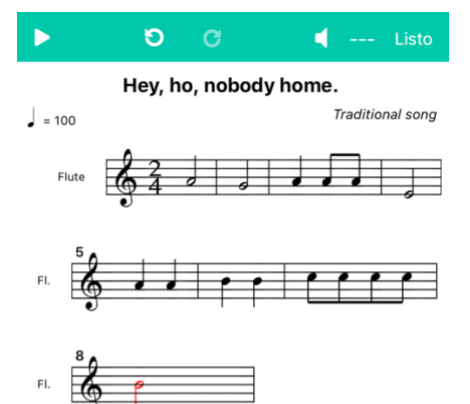

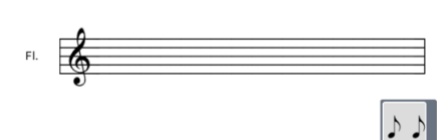

全三  $\begin{array}{c}\n\uparrow \\
\hline\n\downarrow \\
\hline\n\end{array}$  $\frac{f}{f}$  $\downarrow$  $8<sup>va</sup>$  $\overline{f}$  $\overline{f}$  $\mathbf{f}$  $\overline{f}$  $\frac{1}{2}$  $\frac{1}{\alpha}$  $\equiv$  $\overline{4}$  $\exists$ Ī  $\overline{4}$  $8\nu$  $\mathbb{R}$  $-3 \mathcal{A}$  $\mathcal{D}$ 

FOTO 5. Si te atreves, haz lo mismo con el resto de la partitura. Para que sea más fácil, voy apuntando los nombres de notas y figuras. Segundo pentagrama del libro: A CROTCHET (La, negra) x 2, B CROTCHET (Si, negra) x 2, C QUAVER (Do, corchea) x 4, B MINIM (Si, blanca).

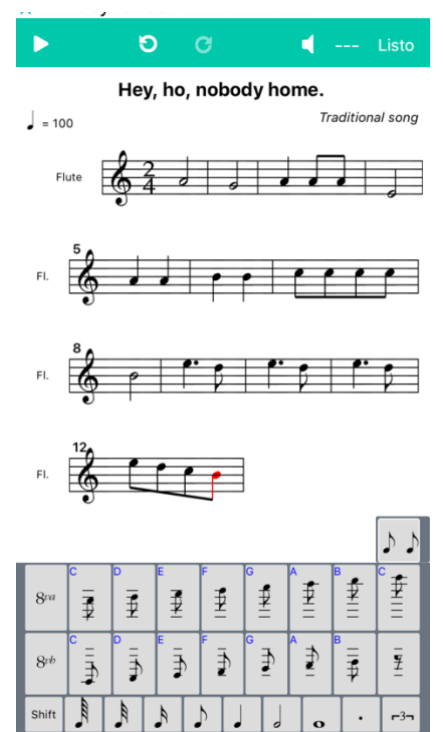

 $\mathbf{c}$  $\overline{P}$ £  $\overline{b}$ b  $\,$  N  $\mathbf{L}$ 

H  $\alpha$  FOTO 6. Tercer pentagrama del libro: E CROTCHET WITH DOT AND D QUAVER (Mi, negra con puntillo y Re, corchea) x 3, E QUAVER (Mi, corchea), D QUAVER (Re, corchea), C QUAVER (Do, corchea), B QUAVER (Si, corchea). La app es un poco básica y no permite poner barra final, pero bueno…

Ahora toca poner los nombres de las notas, en inglés y español. Para ello, <mark>selecciona la primera nota</mark>, en la franja verde de arriba pincha sobre --- y luego en editar instrumento.

FOTO 7. Te harán falta <mark>dos líneas de letras</mark>, una | para inglés y otra para español, así que pincha sobre nueva línea de letras hasta que te salga la pantalla de la foto. Luego pulsa LISTO.

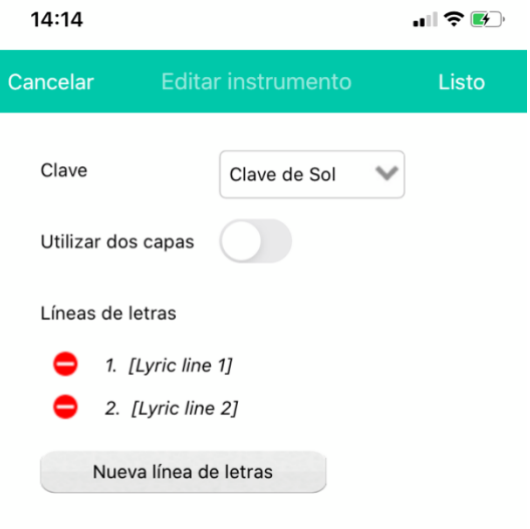

Presione 'Listo' para comenzar a añadir letras cuando el teclado de texto aparezca. Toca debajo de una nota para agregar letra a esa nota.

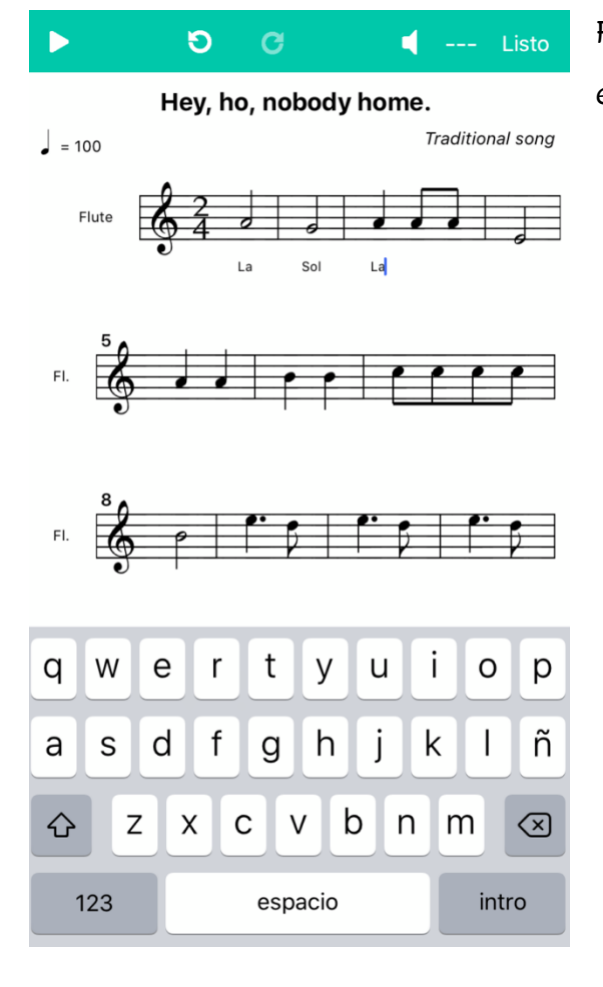

FOTO 9. … y cuando termines sigue en la línea de abajo con el nombre en inglés. He hecho algunas notas para que sirvan de ejemplo.

Manda una captura de pantalla con el resultado de tu trabajo al mail. El top ten es conseguir hacer la *partitura entera con* los nombres de todas las notas en inglés y español, es decir, la foto de al lado, pero con todos los nombres.

If you are able to finish, you will have manage to overcome the challenge!! YOU ARE A CHAMPION!!

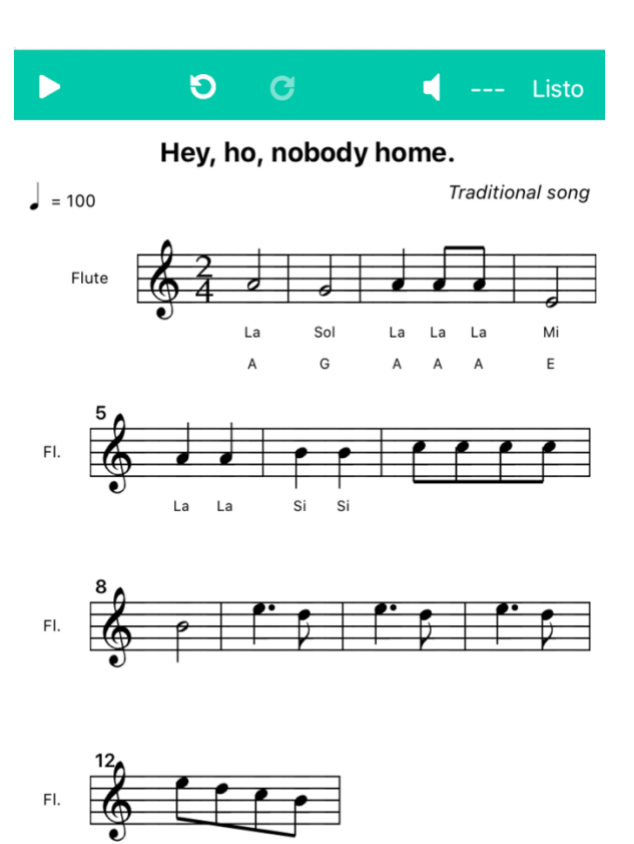

FOTO 8. Escribe el nombre de las notas en español….